## QCPR アプリ 取扱説明書

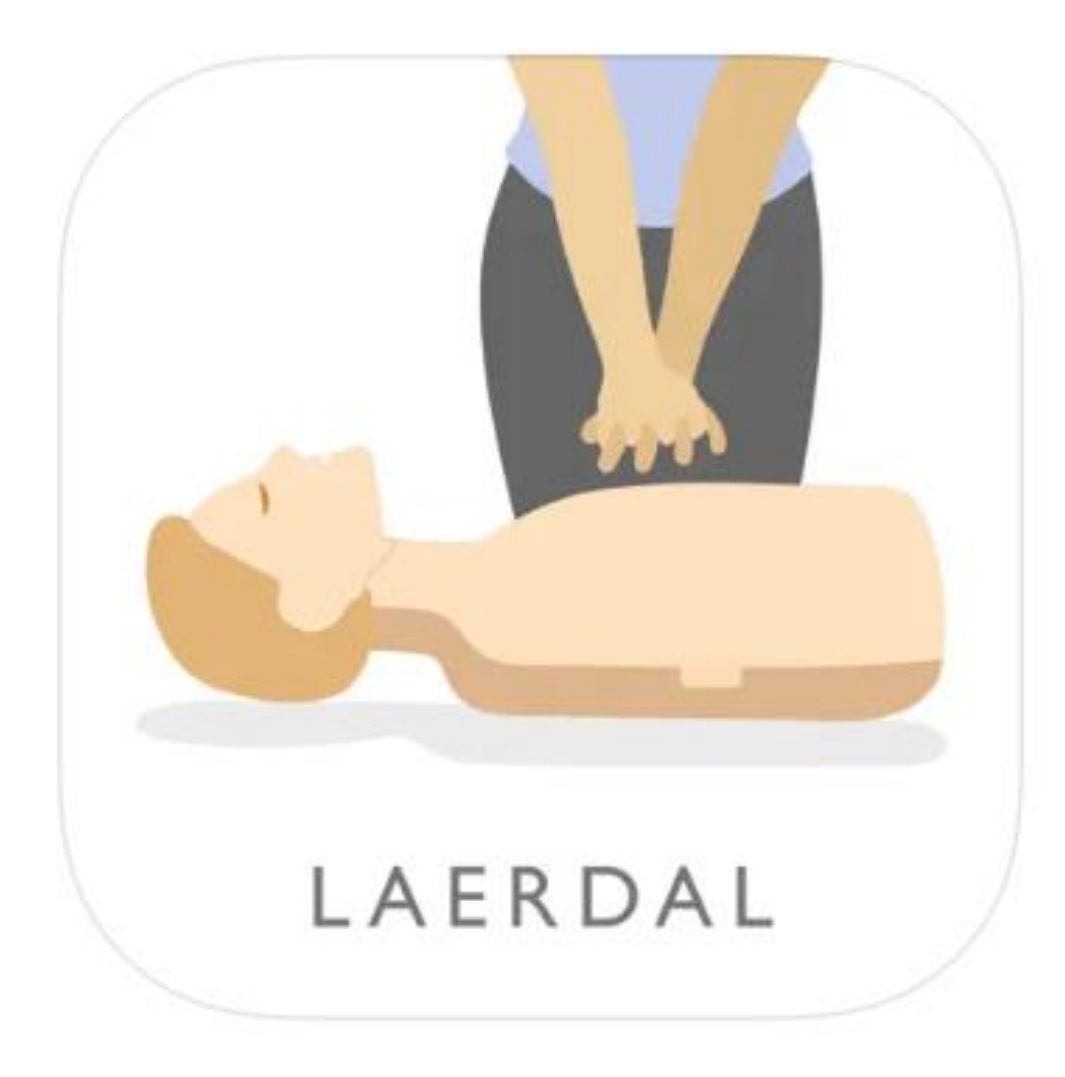

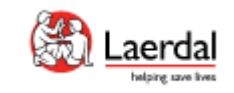

2023.07

ダウンロード&登録

1.スマートフォンあるいはタブレットを使って 「QCPR」アプリをダウンロードします。 (無料) ※ このアプリは、iPhoneなどiOSとアンドロイド 両方のデバイスで使用できます。

2.ダウロードしたアプリを開きます。 「"QCPR"がBluetoothの使用を求めています」 とポップアップが表示後「OK」を押します。

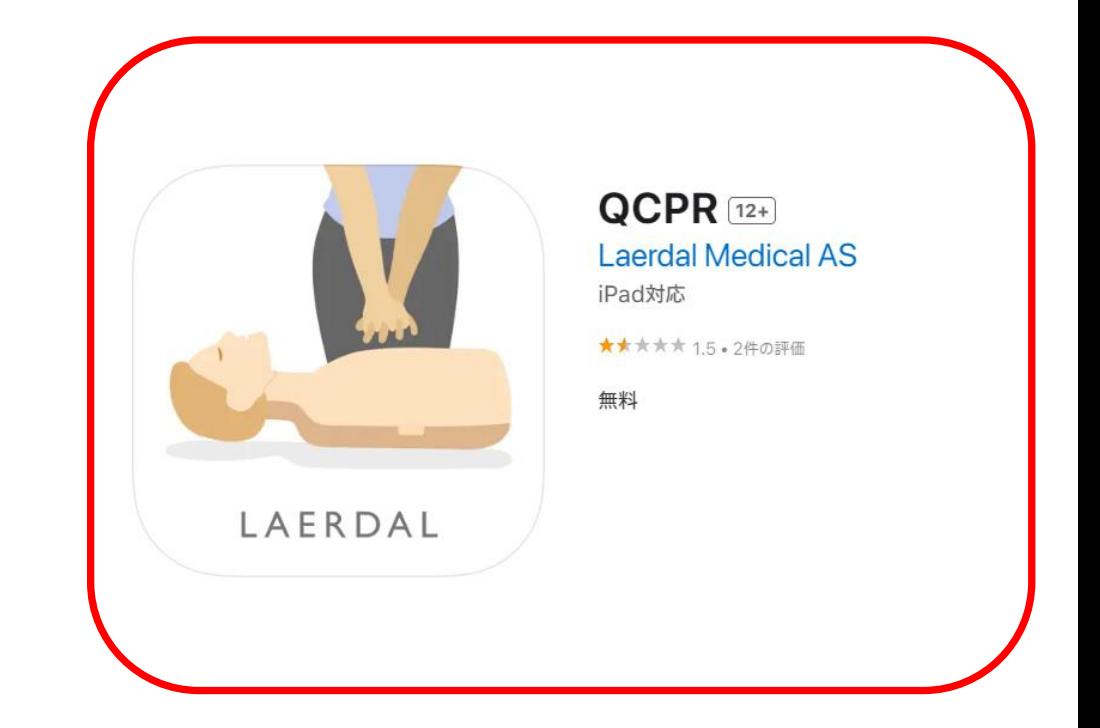

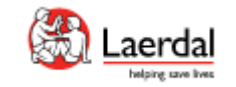

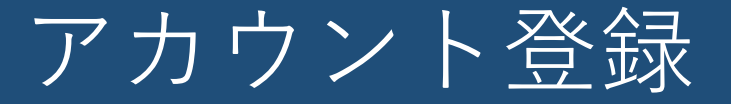

インストラクターモード

• 1台のスマートフォンで複数のマネキンに接続する場合に登録し ます。

メールアドレス、名前、パスワードの登録が必要になります。

初めて登録する場合

学習者モード

既にアカウントをお持ちの場合

• 1台のスマートフォンで1台のマネキンに接続する場合 に登録します。

メールアドレス、名前、パスワードの登録は不要です。 「学習者です」を押して、ガイドに従ってマネキンと接 続してください。

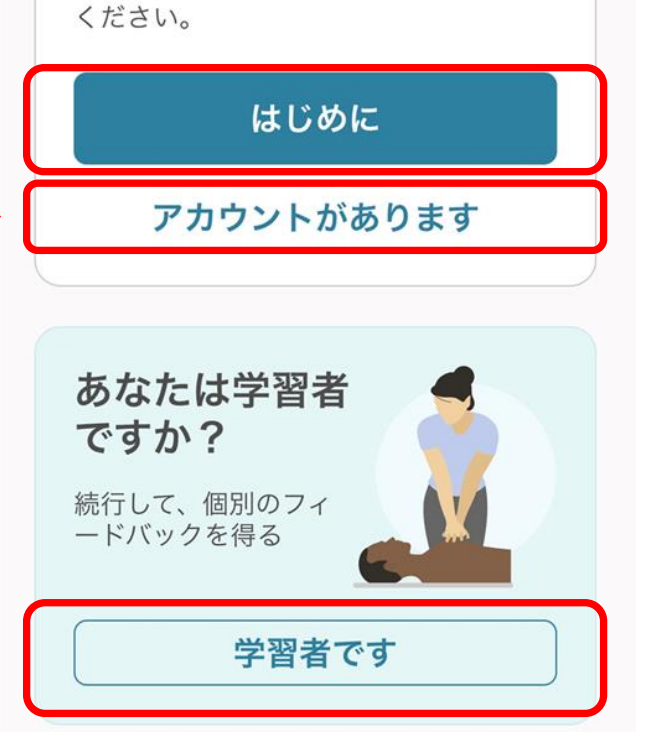

QCPR へようこそ。

高品質のフィードバックを提供するアプリ

あなたはイン ストラクター

無料で登録して、より 多くの機能をご利用

ですか?

です!

インストラクターモード アカウント登録

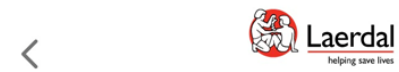

## 登録して続行

すべての設定が保存されている Laerdal ア カウントを作成します。

メールアドレス

e.g.annie@laerdal.com

次へ

過去にアカウントなしでQCPRを使用したことが ある場合は、アカウントを作成する必要がありま す。

メールアドレスを入力して 「次へ」を押す

プロファイルを作成

## XXXXXXX@yahoo.co.jp

Laerdal のすべての製品とサービスにアクセ スするには、情報を登録してください。

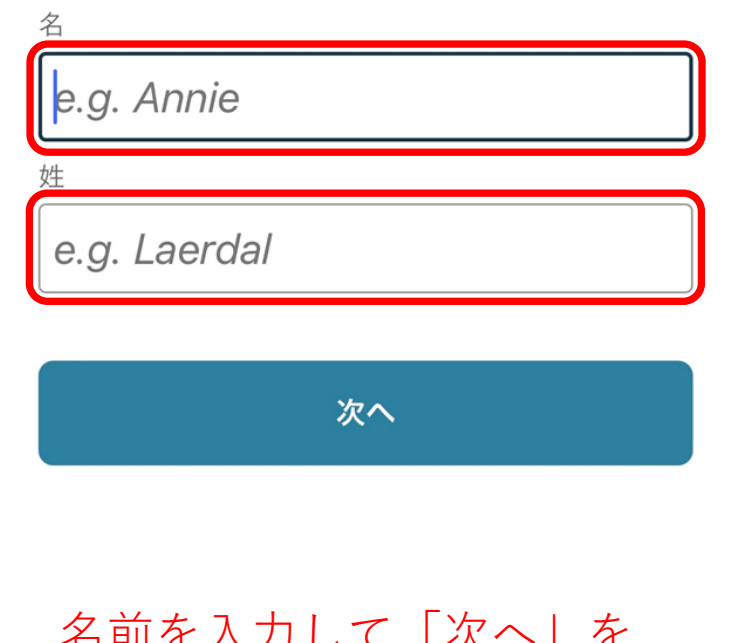

石刖でハ刀して「次へ」で 押す インクラン アメリードを入力して

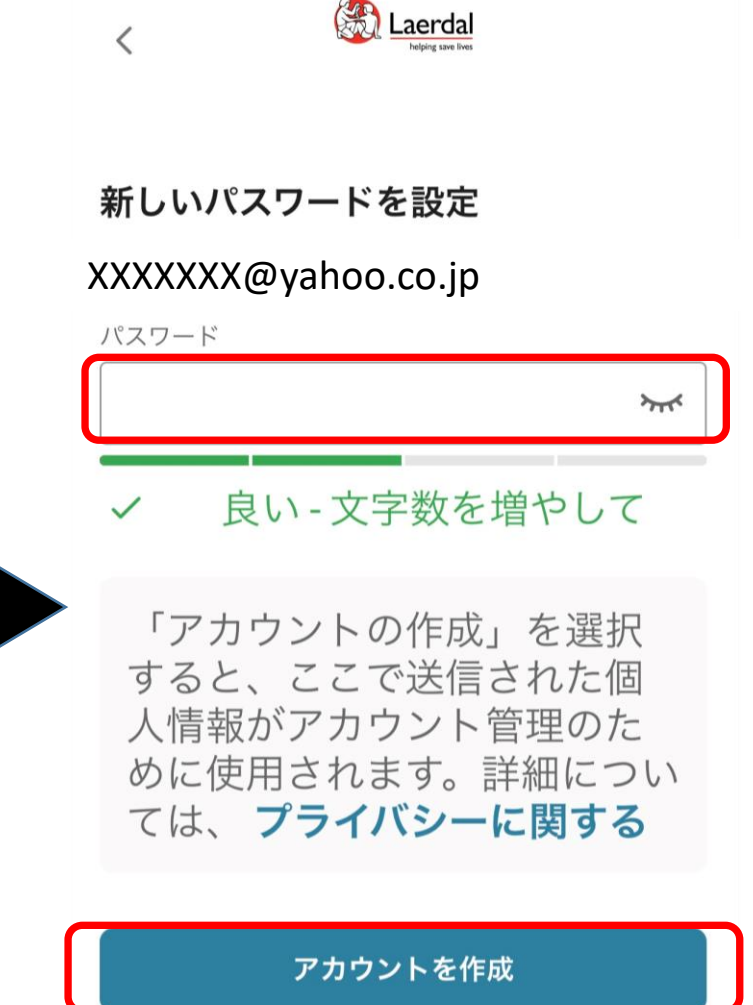

「アカウントを作成」を押す

インストラクターモード アカウント登録

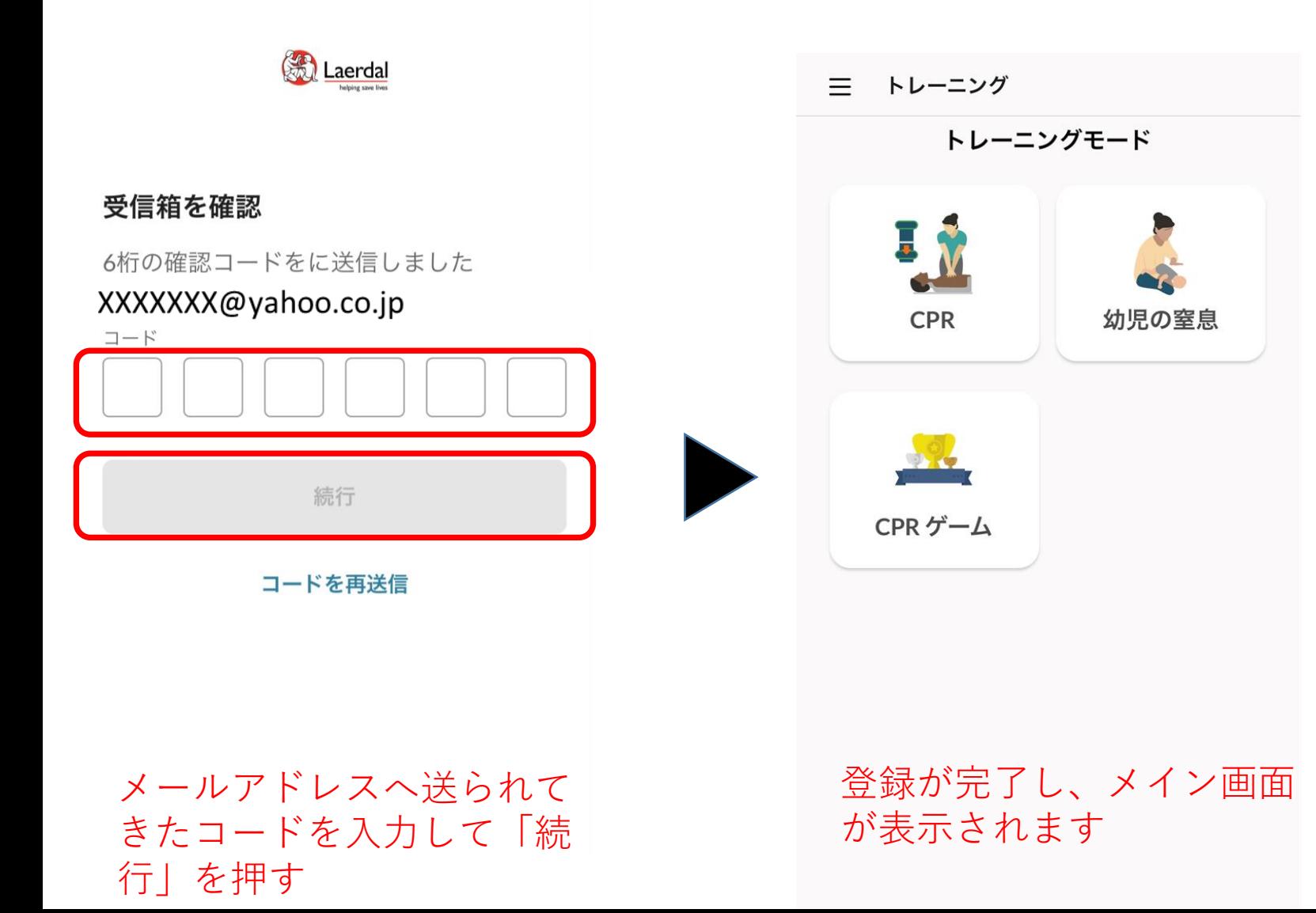

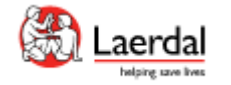

学習者モード

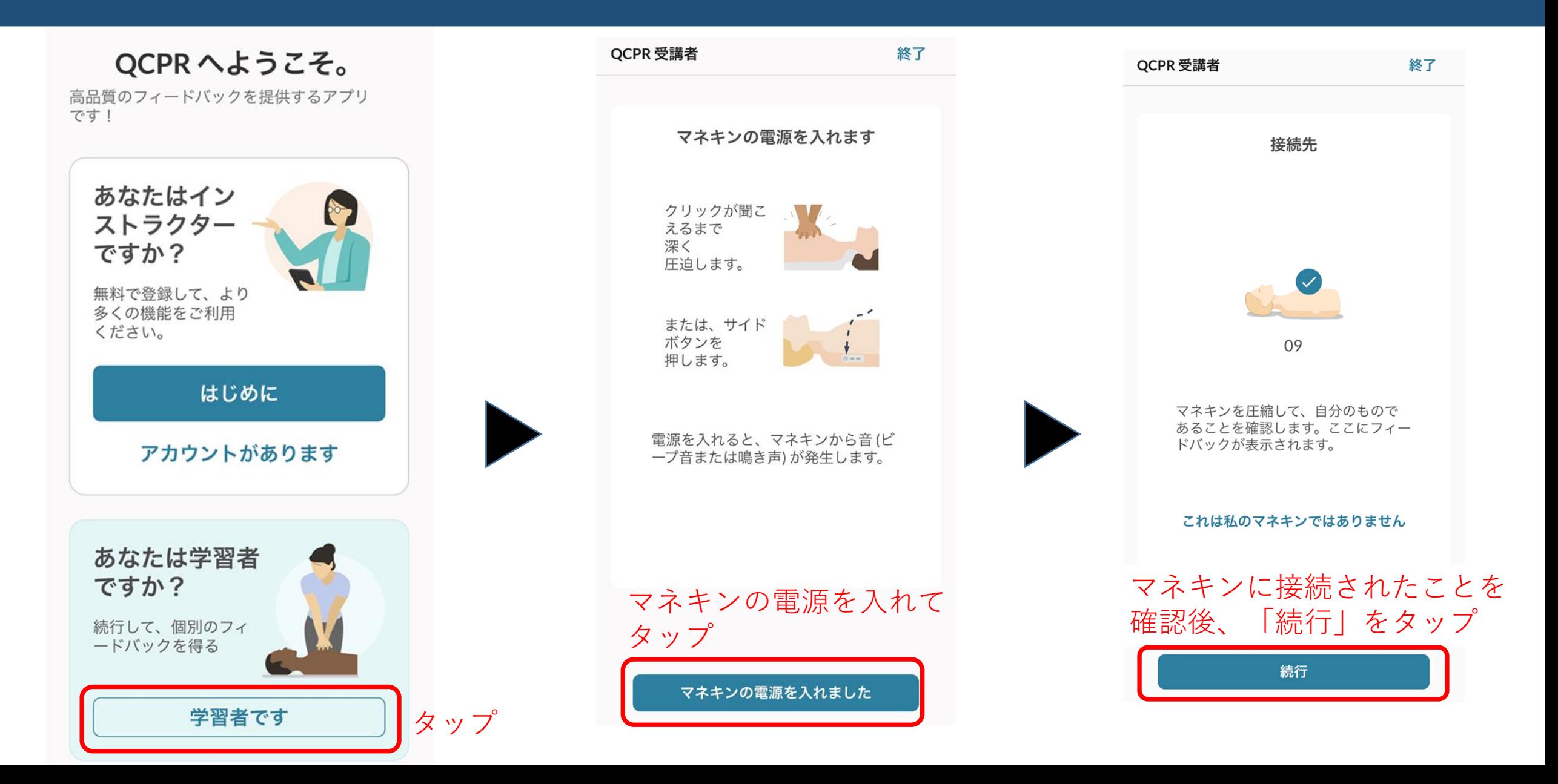

学習者モード

<u>රා</u>

 $\begin{picture}(40,40) \put(0,0){\line(1,0){155}} \put(15,0){\line(1,0){155}} \put(15,0){\line(1,0){155}} \put(15,0){\line(1,0){155}} \put(15,0){\line(1,0){155}} \put(15,0){\line(1,0){155}} \put(15,0){\line(1,0){155}} \put(15,0){\line(1,0){155}} \put(15,0){\line(1,0){155}} \put(15,0){\line(1,0){155}} \put(15,0){\line(1,0){155}} \$ 

換気

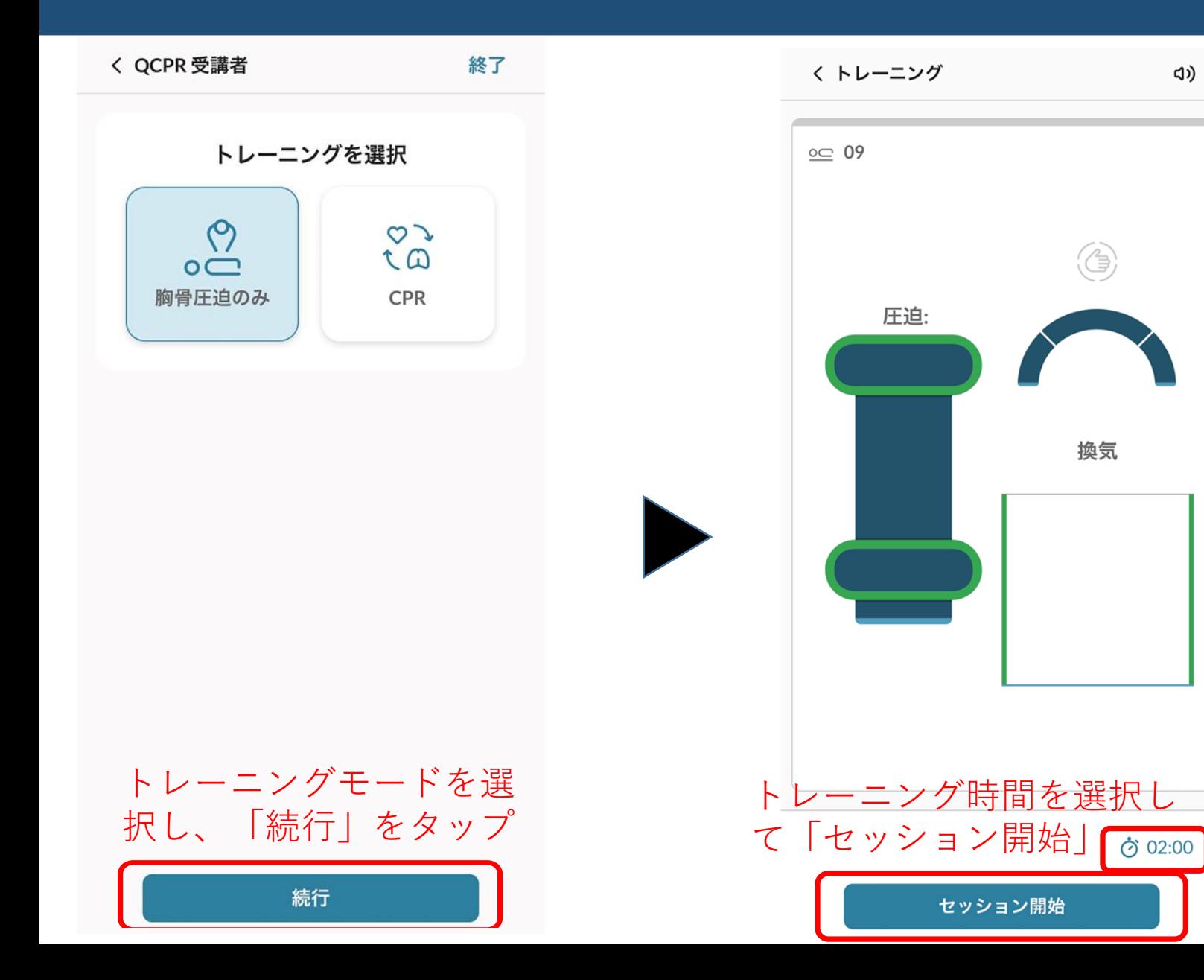

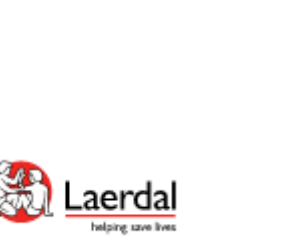

インストラクターモード

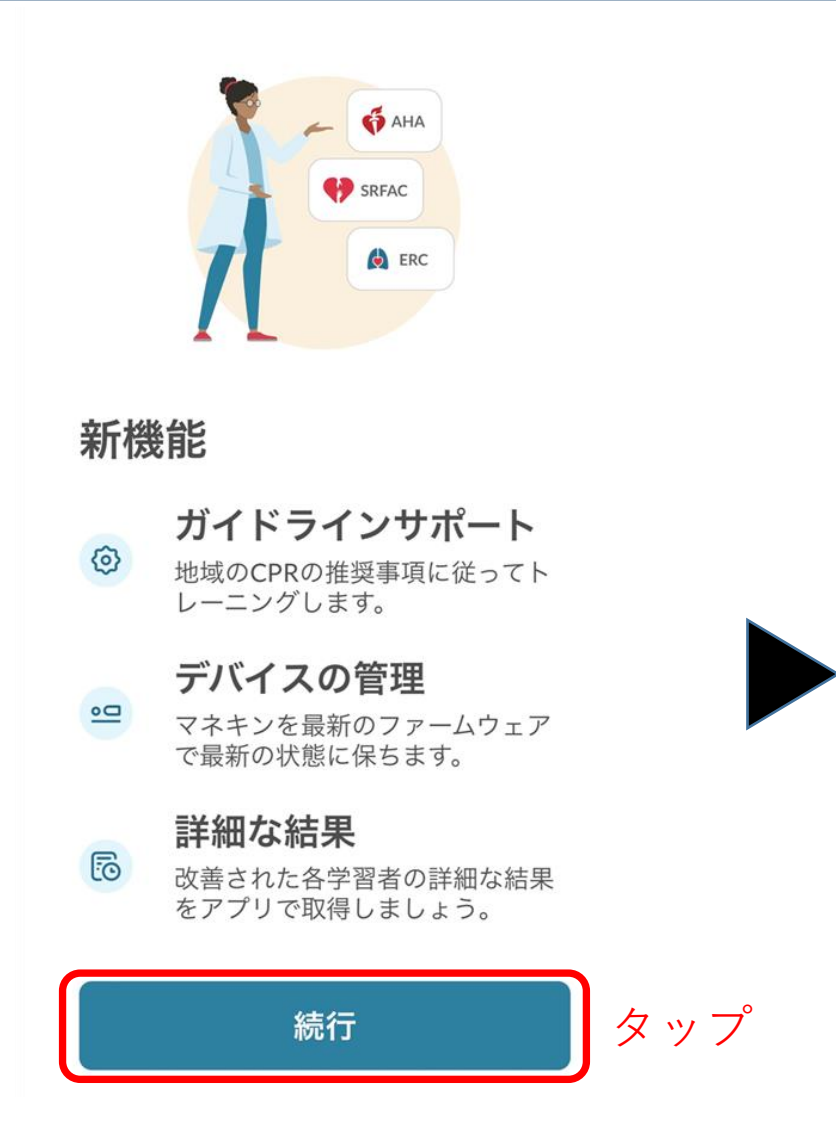

## トレーニング  $\equiv$ トレーニングモード CPR 幼児の窒息 CPR ゲーム

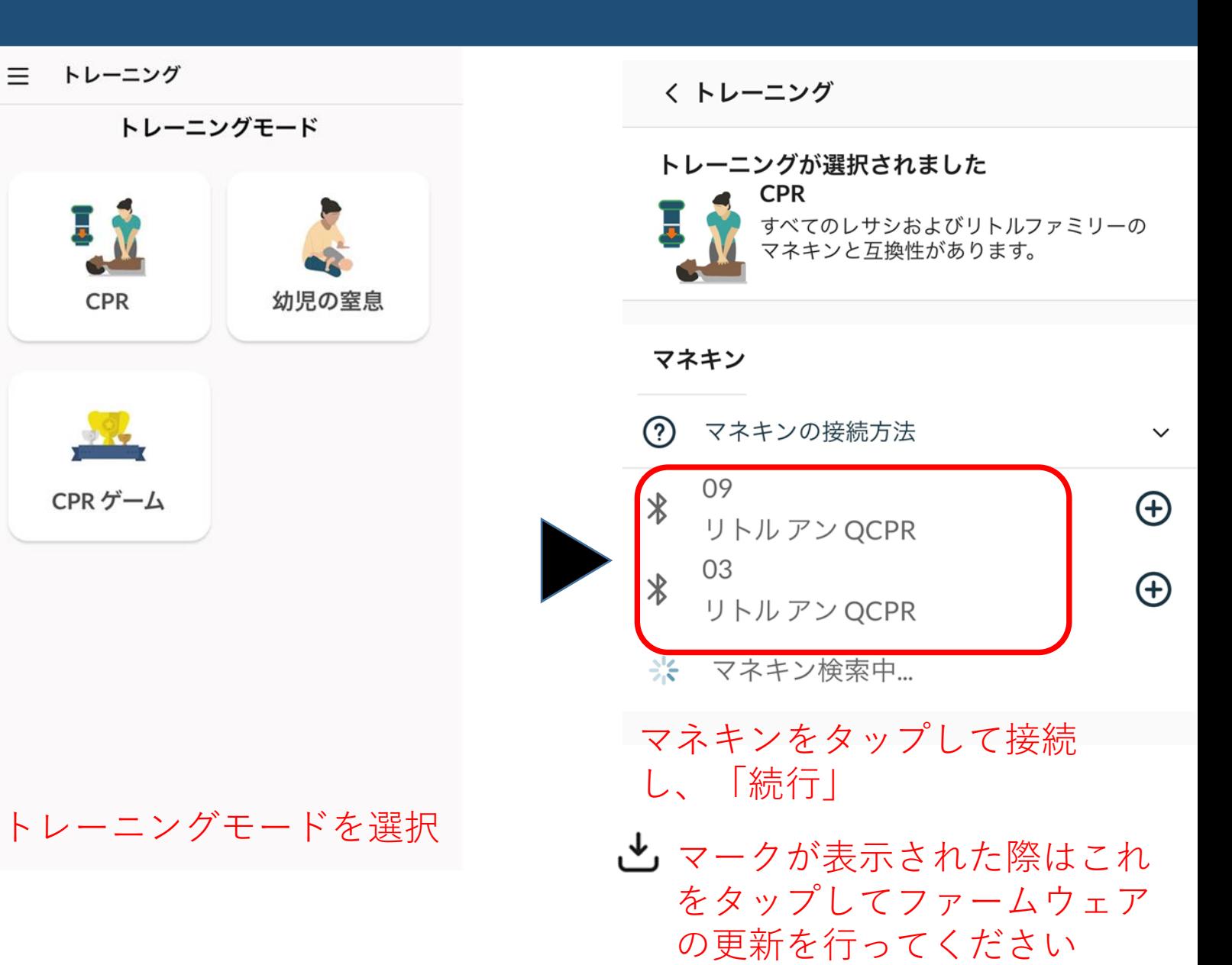

インストラクターモード

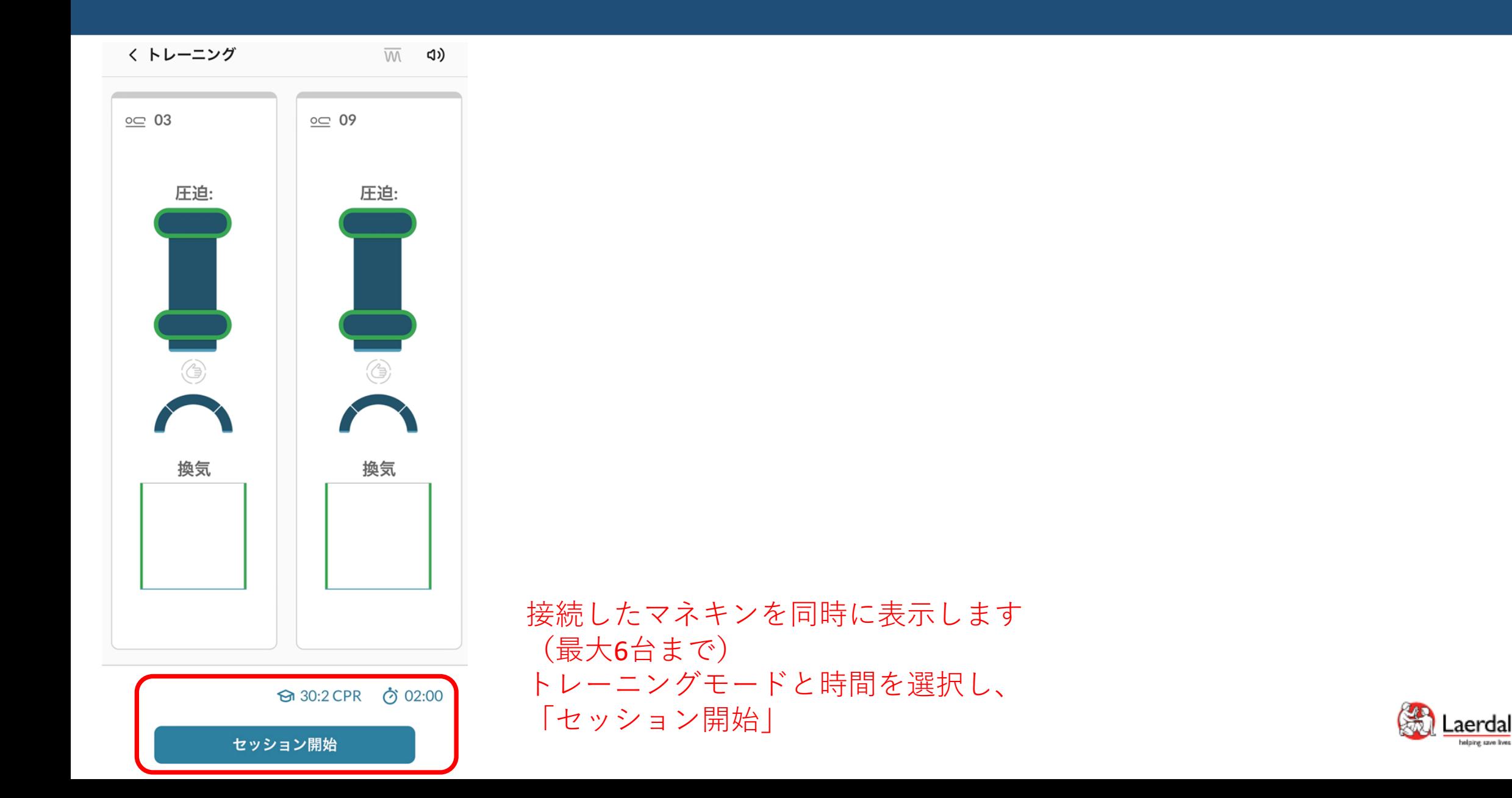

インストラクターモード

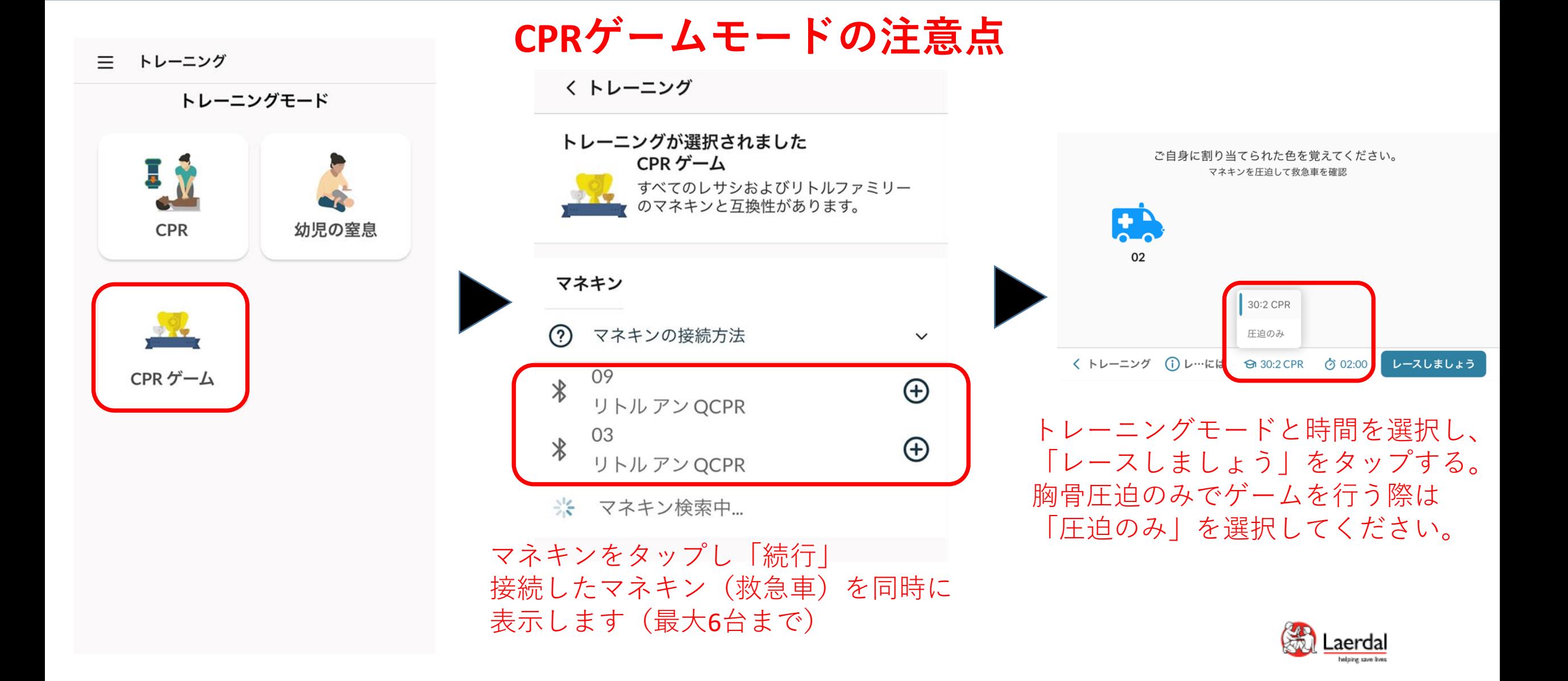

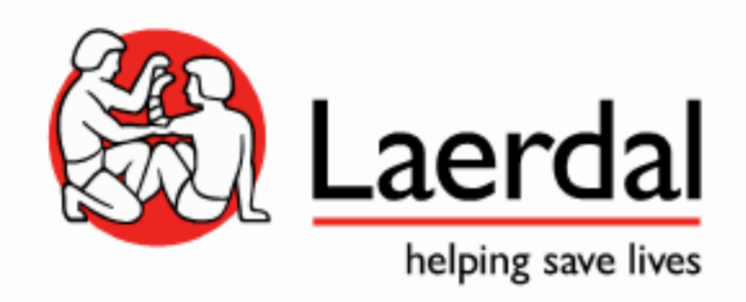